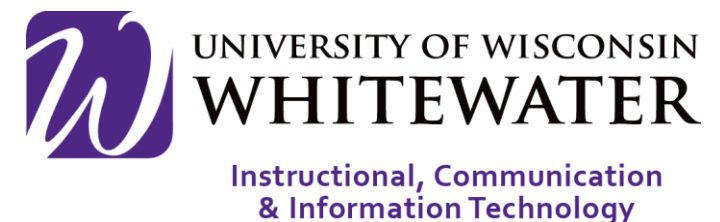

# **May 26, 2015** Class Climate: Downloading Survey Reports

#### **OVERVIEW**

This guide will walk you through the steps to download survey reports available after the end of classes.

### Viewing/Printing One Survey Report

**Step 1.** Log into the Class Climate server. **Step 2.** Use the menu on the left to select "Display Surveys".

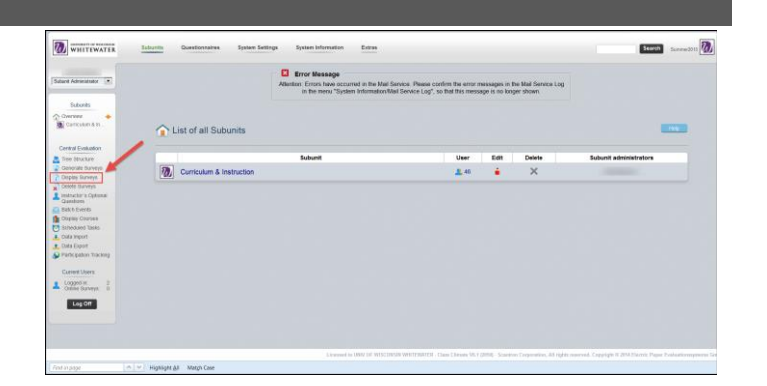

- **Step 3.** Select your department name from the first selection box.
- **Step 4.** Select the name(s) of all users you wish to display.
- **Step 5.** Select the term you wish to display.
- **Step 6.** Select the questionnaire used.
- **Step 7.** Click the **Show** button to display surveys.

## NOTE: Hold down the CTRL key on your keyboard to select multiple options in each selection box.

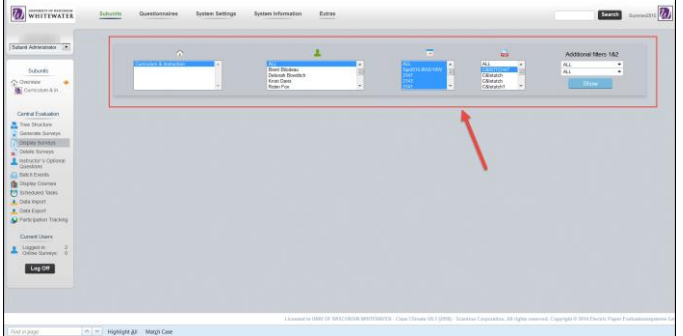

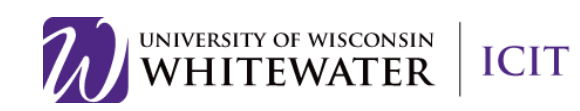

**Step 8.** Locate the class you wish to view, then select the report type under the "Report" column (Typically PDF).

**Step 9.** Click the **button**, then select "Standard: Class Climate PDF Report".

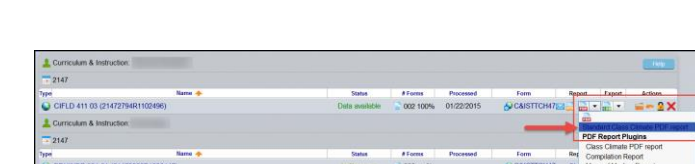

**E** 

**CONTRA** 

User Edit Delete<br>3.45 **a** X

**Z** WHITEWATER

**RESERVE** 

7. william

**Ratch Fvent** 

List of all Su

#### Download ALL Survey Reports

**Step 1.** Log into the Class Climate server. **Step 2.** Use the menu on the left to select "Batch Events".

- **Step 3.** Select "Print PDF Reports" from the top menu.
- **Step 4.** Uncheck the "Hide surveys with documents which have already been sent" checkbox.

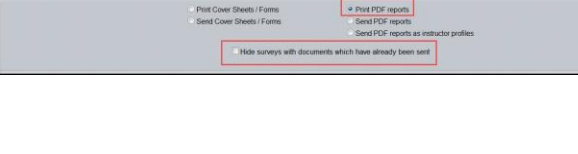

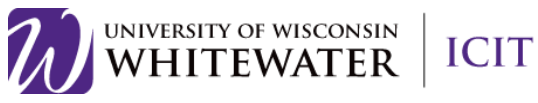

- **Step 5.** Select your department name from the "Subunit" selection box.
- **Step 6.** Select the survey period you wish to download reports for.
- **Step 7.** Select the course type. You may select more than one course type by pressing the CTRL button, then the other course type names.
- **Step 8.** Select the questionnaire(s). You may select more than one questionnaire by pressing the CTRL button, then the other questionnaire names.
- **Step 9.** Select one or ALL of the courses you wish to download.
- **Step 10.** Select "Create Individual PDF reports in ZIP file.
- **Step 11.** Click the Request file to download reports for the selected options.

Need Additional Help?

Email [evals@uww.edu](mailto:evals@uww.edu)

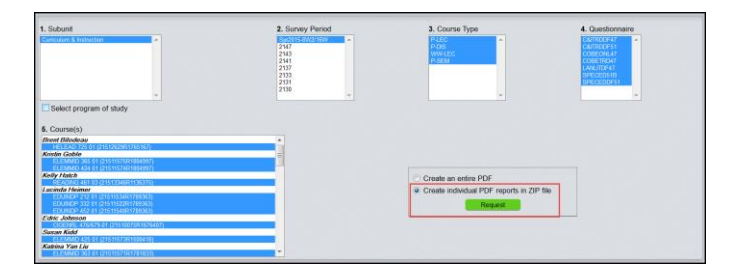

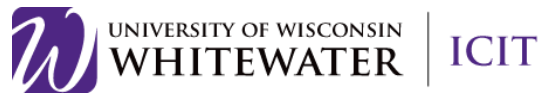